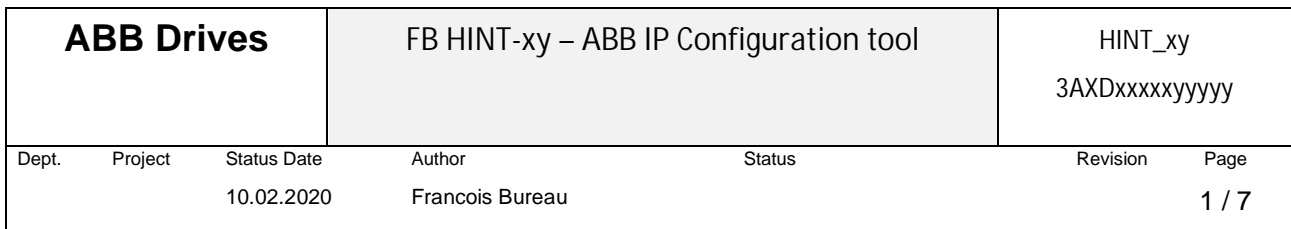

### **1. Introduction**

The purpose of this document is to describe how to use the **ABB IP configuration tool/plugin**. This tool/plugin can be used to scan Ethernet network and find configured and unconfigured Ethernet adapter modules (**FENA-x1/FPNO-21/FMBT-21/FBIP-21/FEIP-21 and AC500 PLC**) present in the network. It also allows to write or modify the IP address configuration of the Ethernet adapter modules found.

## **2. Installation (2 options)**

# **2.2** Integrated in **Automation Builder** software

No separate installation is needed. After opening of Automation Builder software, it can be launched and used from the menu, select **Tools** *>>***IP-Configuration**

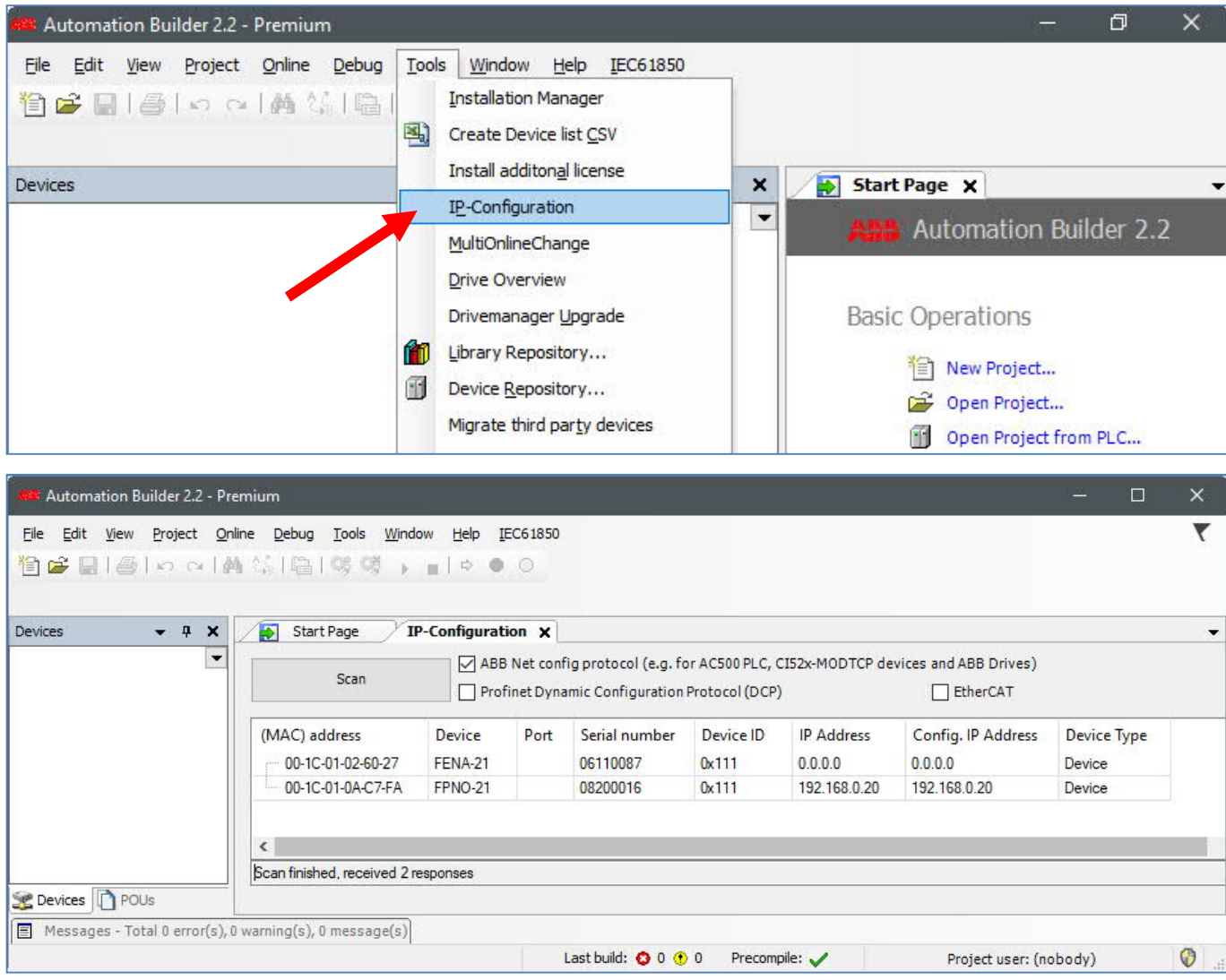

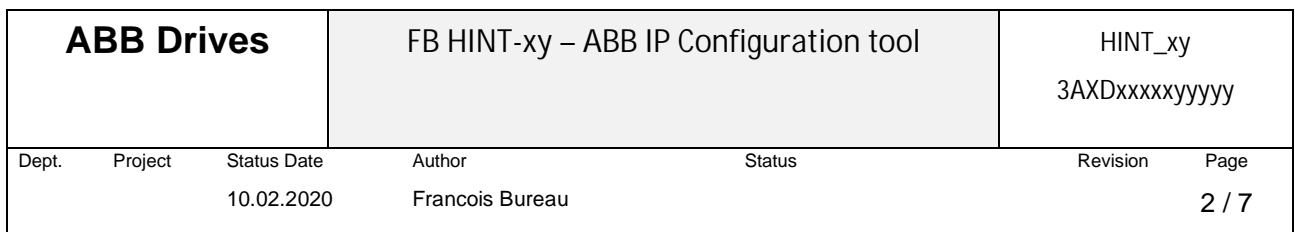

**2.3 Standalone installation** from Automation Builder installer

Under [www.abb.com/automationbuilder](http://www.abb.com/automationbuilder) select download Automation Builder option. After downloading the Automation Builder installer exe file, launch it to start the installation manager (installation requires internet access as installation data is downloaded during setup). Installation manager provides features for installation of Automation Builder software, but also for some additional tools, as **IP configuration tool**.

From the start page, Under Advanced Installer options, select **Install Additional Tools** *>>* **IP Configuration Tool** to be installed and click **Download and install**.

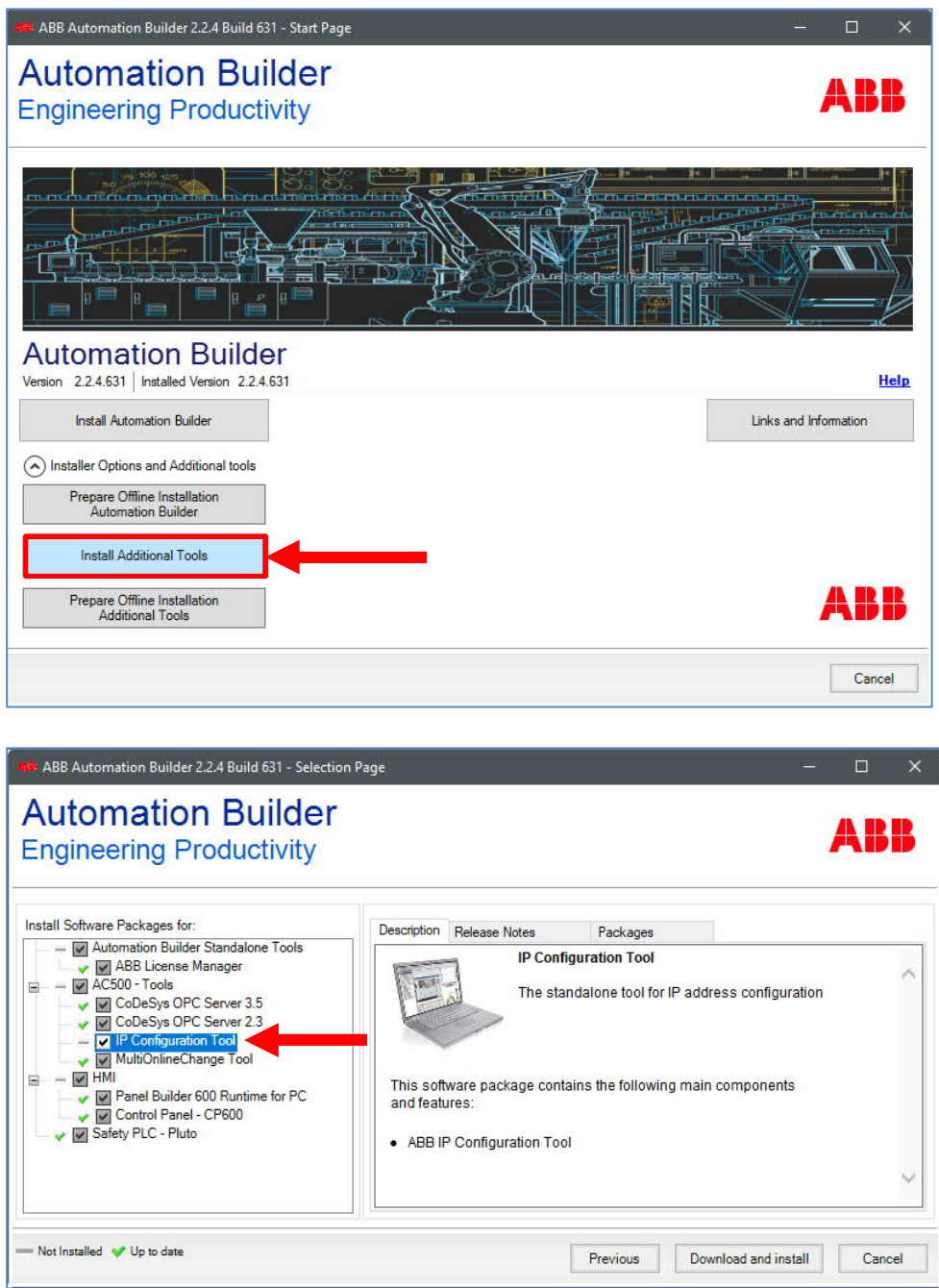

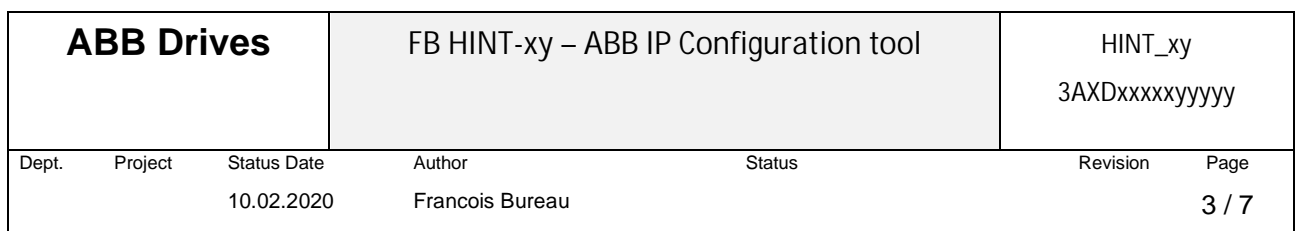

Data download and installation start, when the complete installation is realized click on **Finish** to close the wizard.

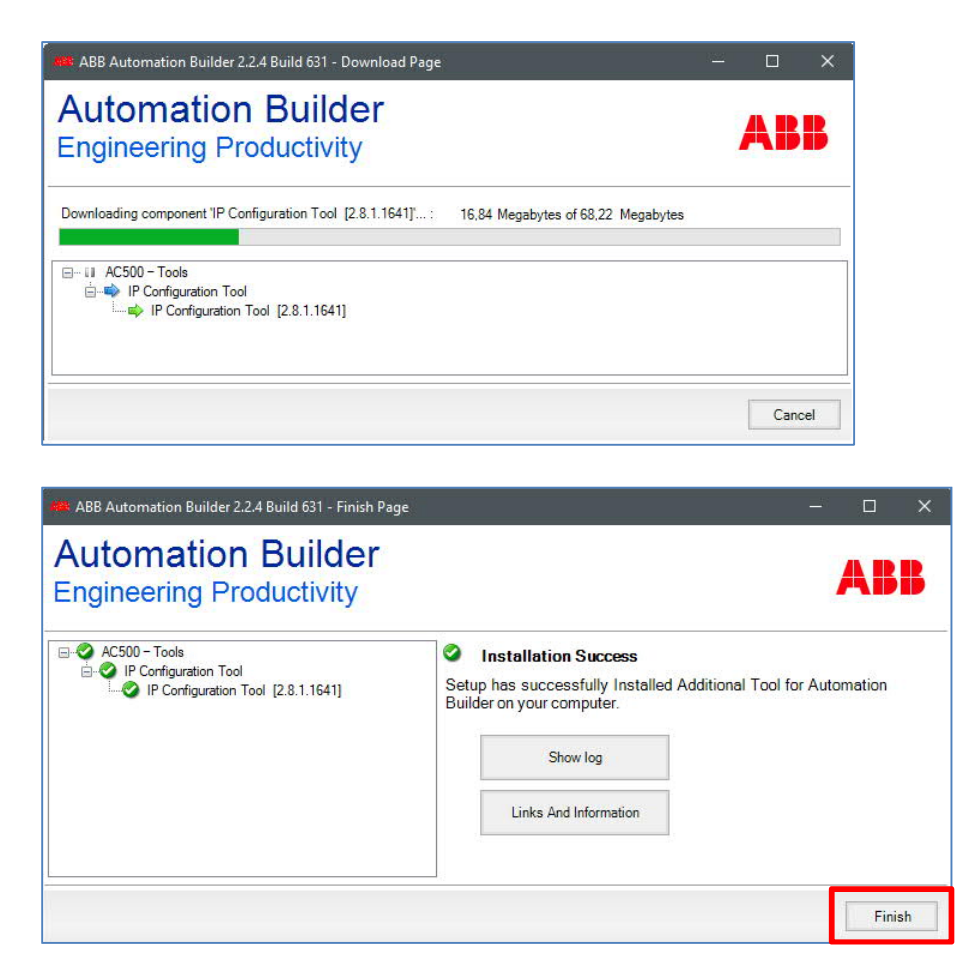

#### **3. IP Configuration Tool** use

First, establish Ethernet connection between your PC and the Drive's Ethernet network. **Note that**: sometimes need to check the windows or your third partly firewall in order to allow IP Configuration tool to receive the responses from the IPConfig scan.

## **3.2** Open the **IP Configuration Tool**

Launch IP Configuration Tool from Automation Builder if you use the integrated option, see paragraph 2.2 or launch it from the shortcut automatically created on the desktop.

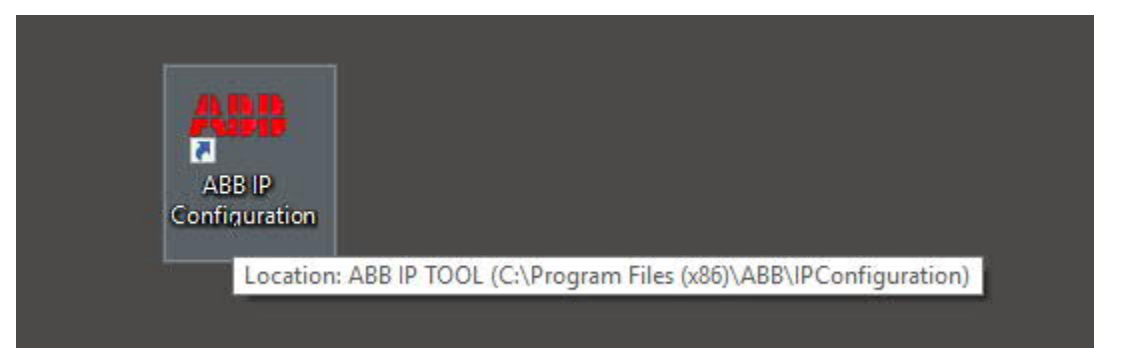

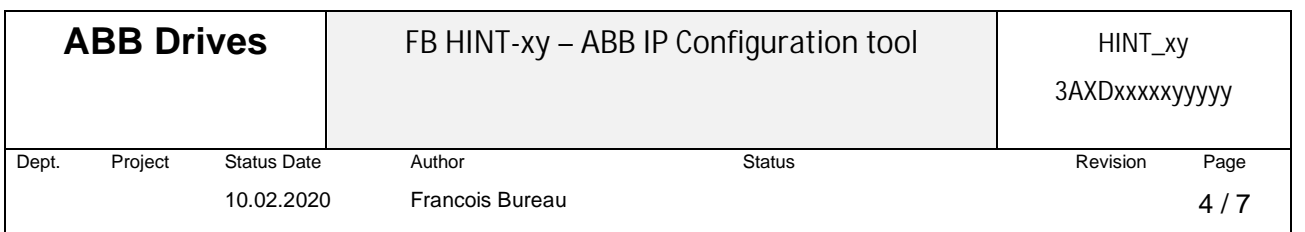

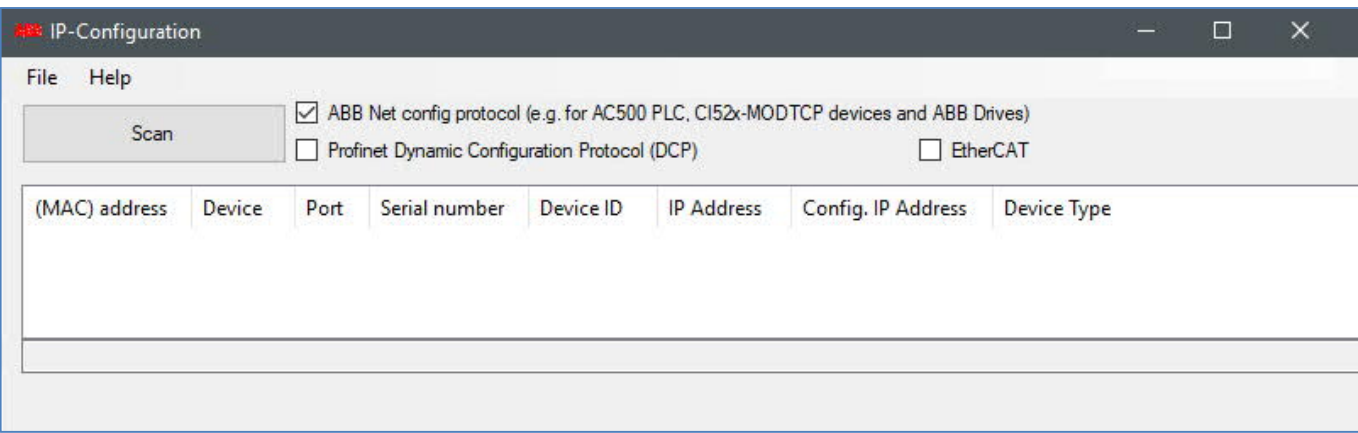

#### **3.3 Scanning** Ethernet network

To detect drives Ethernet adapter modules, select the option **ABB Net config protocol** and then Click on **Scan** button to launch the devices search…

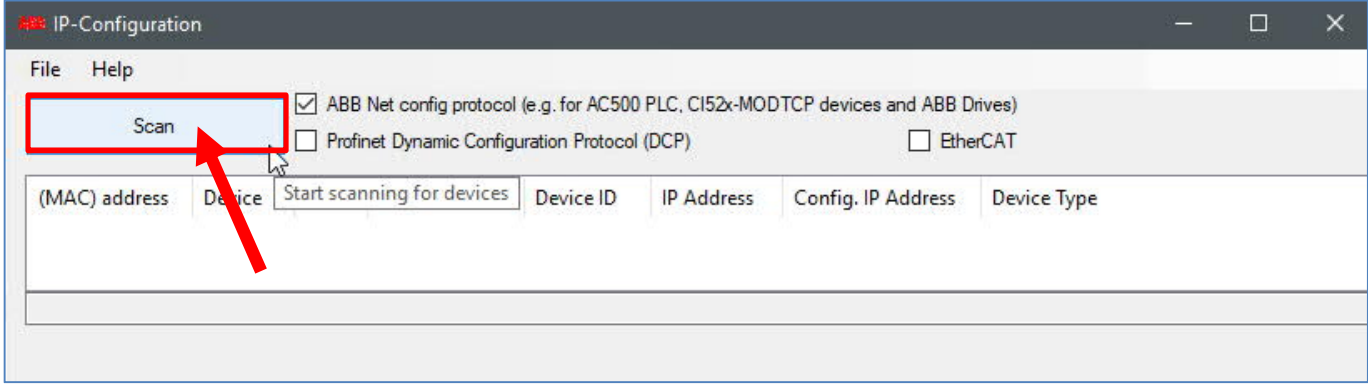

The drives Ethernet adapter modules present in the network appear on the results list. The configured and unconfigured adapter modules are shown.

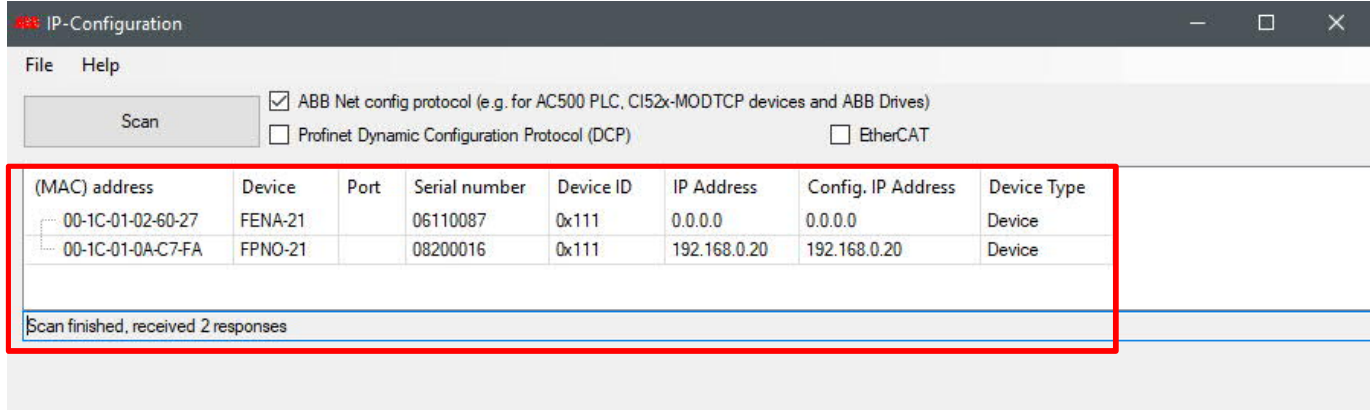

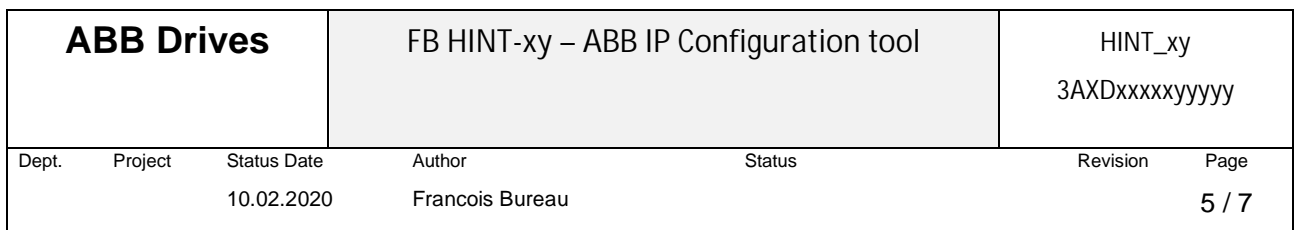

**3.4 Rewriting** the IP configuration of Ethernet adapter modules Possible to configure new IP settings or just modify existing IP settings.

**3.4.1** After scanning the Ethernet network and find Ethernet adapter modules, on the results list Click to select the adapter module whose IP address configuration need to be modified.

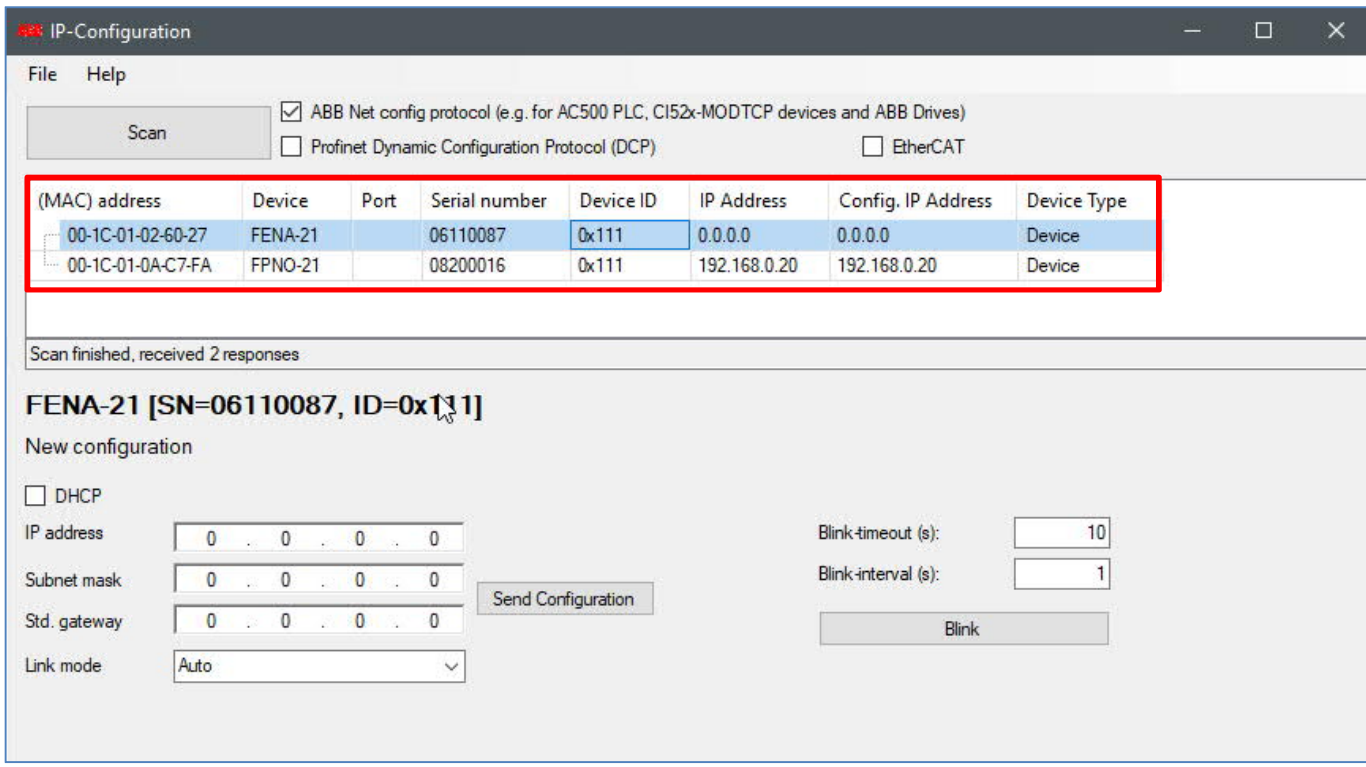

**3.4.2** After selecting adapter module, its current IP settings are displayed below the list and can be edited for modification.

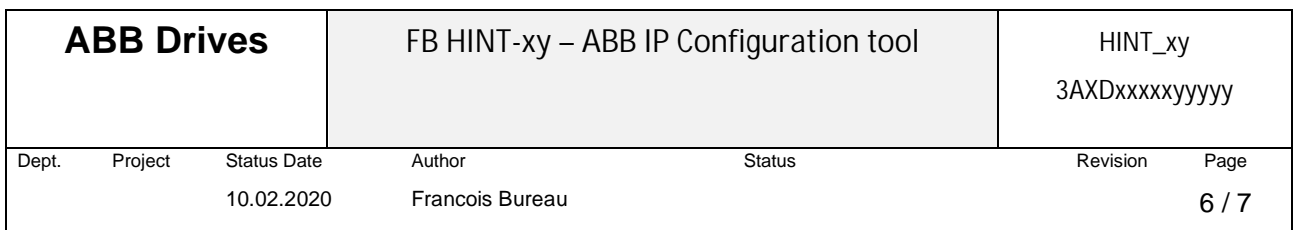

**3.4.3** IP settings can be modified now, IP address, Subnet mask, Gateway… **DHCP** could be selected or not, without selection means that the adapter module uses a **static IP** address

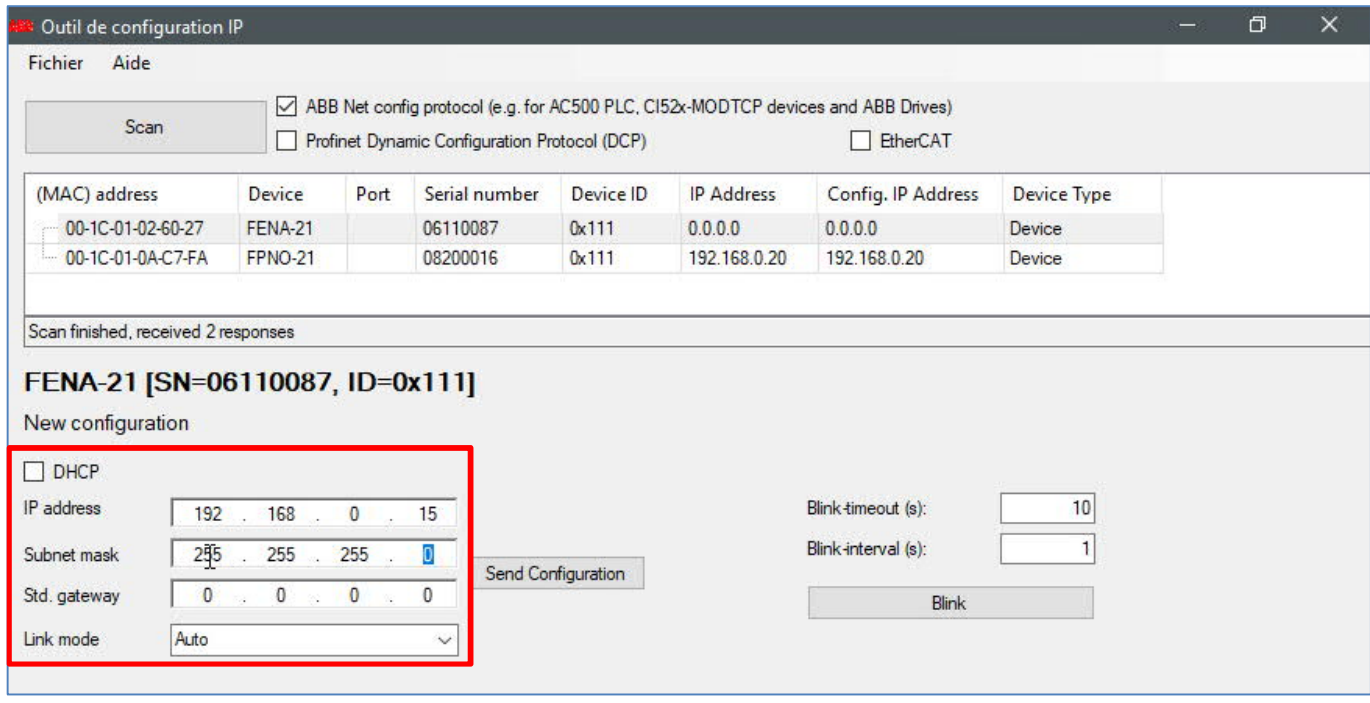

# **3.4.4** Send the new configuration to the corresponding adapter module by clicking on **Send Configuration** button and wait for the result message.

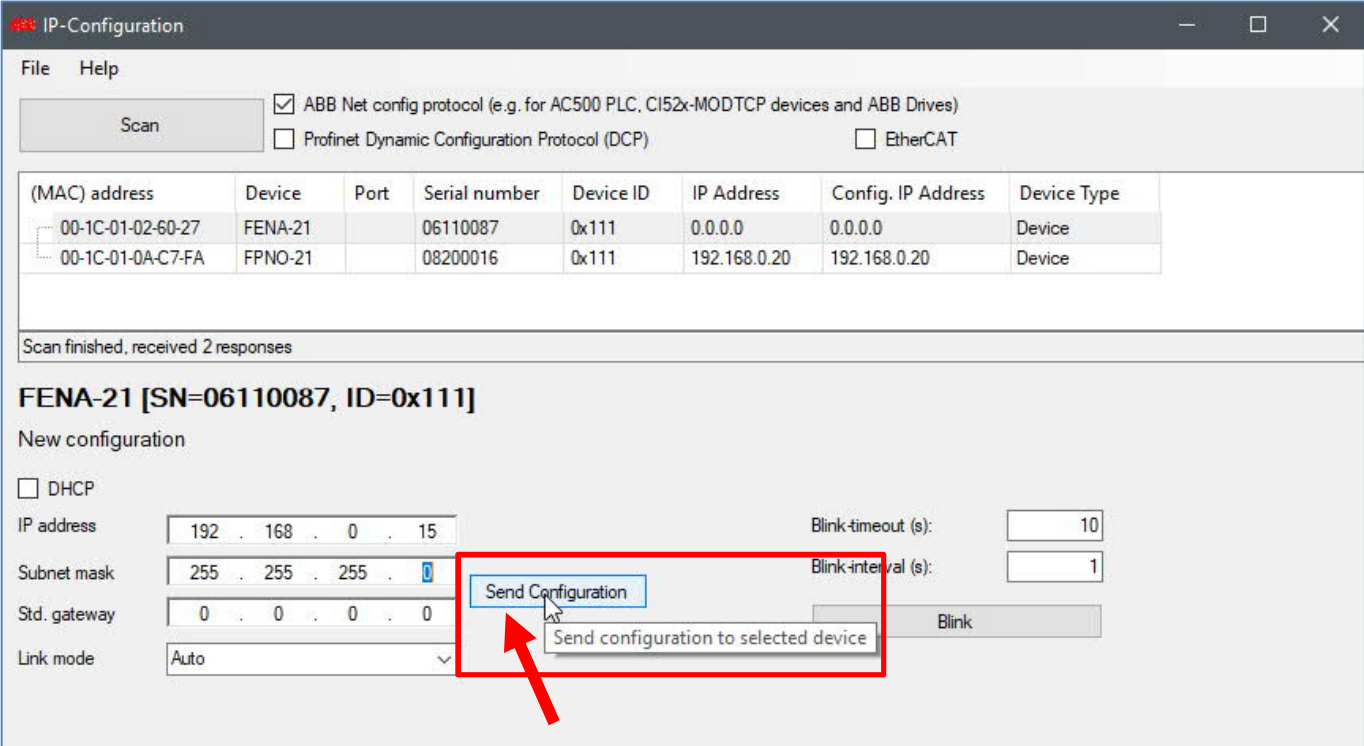

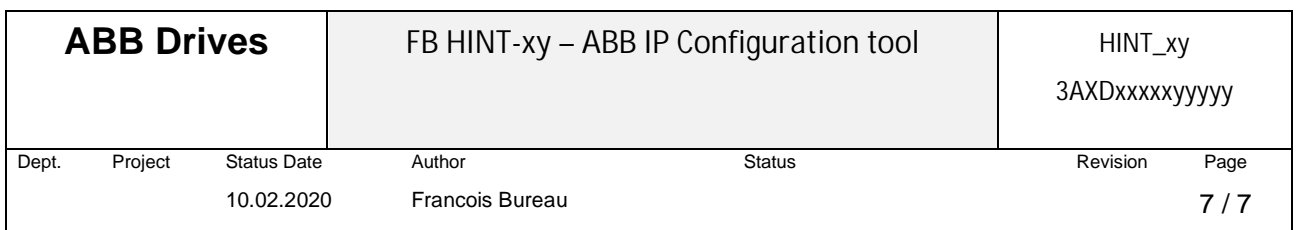

**3.4.5** A successful operation message should appear (text message + colour identification) under the list as well as the new configured IP address in column **Config. IP Address**.

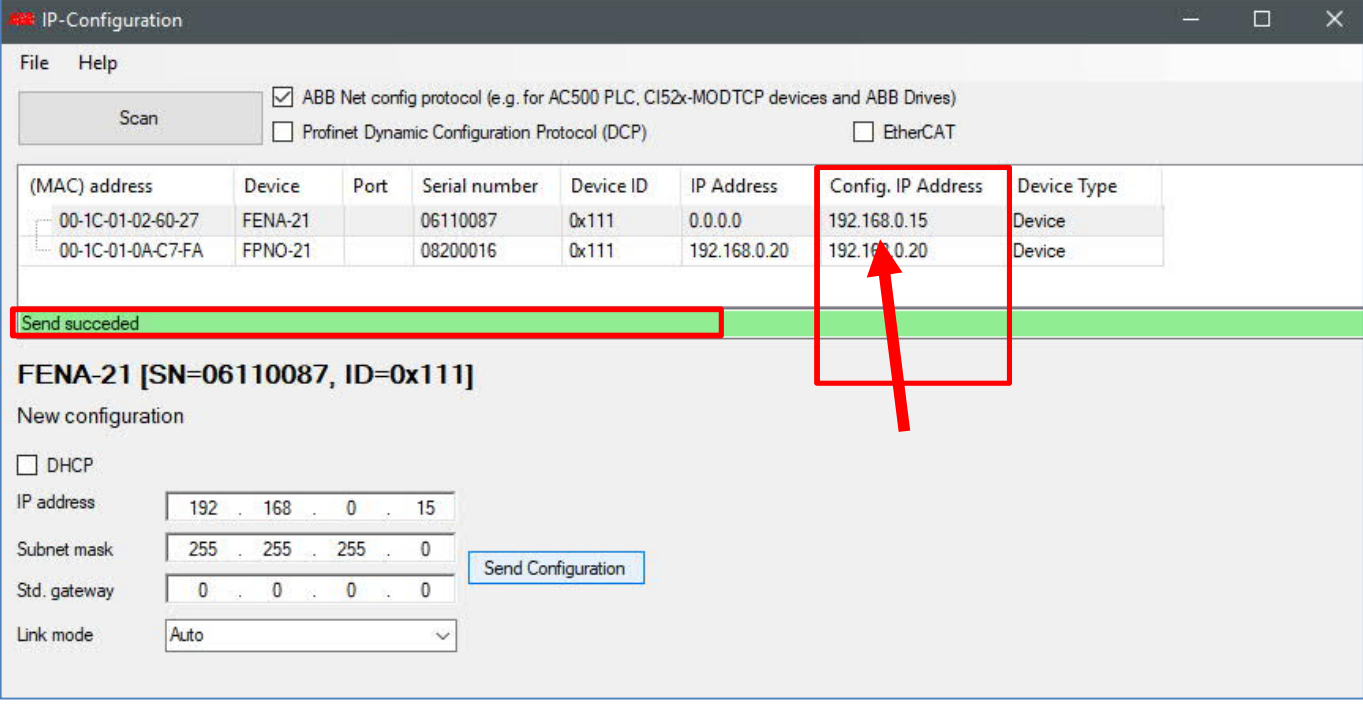

**3.4.6** To validate and confirm the taking account of changes in adapter module, click again on **Scan** button and then verify the columns **IP Address** and **Config. IP Address**, same addresses are shown.

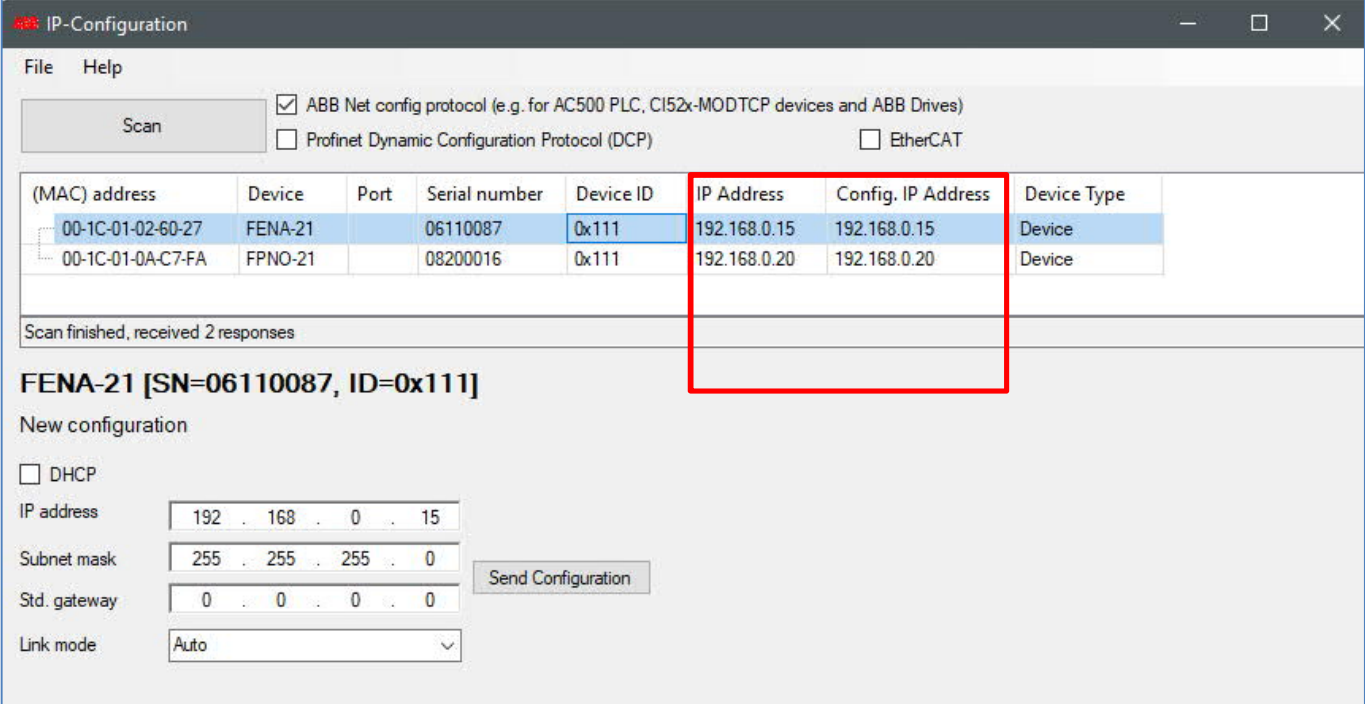